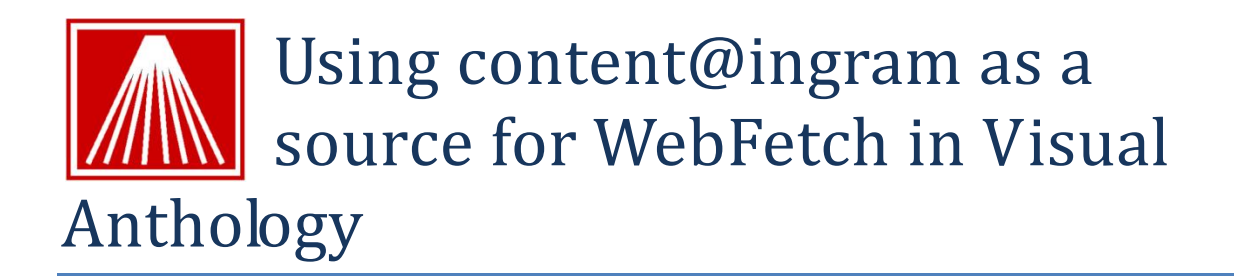

## **Introduction**

Content@ingram is the Ingram Book Company's web service for providing bibliographic information through the Anthology WebFetch function.

## **Setup**

To use content@ingram as your external data source you must enter your credentials and other information on the Tools, Options screen in Anthology. To do so, please take the following steps:

1) Open the Options screen from the Tools menu in Visual Anthology.

When you want to make changes to the Tools, Options screen you must not have any other Anthology screens open at the same time. Also, you must be the only station using the program if you are on a network.

- 2) Choose the External Data tab. You should see a display like this one:
- 3) In the External Inventory Source field, select "Ingram content@ingram web service".
- 4) In the Ingram Acct ID and Ingram Password fields,

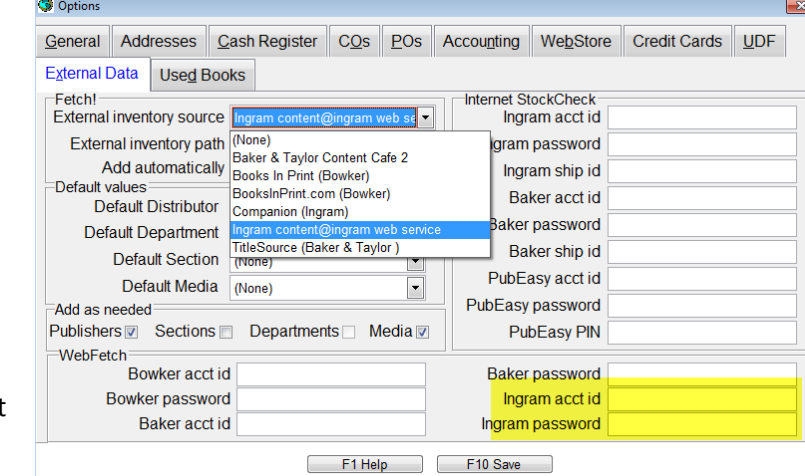

enter the login credentials provided you by Ingram.

- 5) Press <Enter> to save.
- 6) Close the Options screen, and exit and restart Anthology.

## **Using WebFetch**

If you have been using Fetch within Anthology with the Ingram Companion or other external data source, you will find WebFetch almost identical. For example, when you invoke the Inventory Assistant by clicking on F2 while on an ISBN/SKU field or by pressing the ellipsis button, you will see a screen something like this:

Note at the bottom of the screen you can choose to search the content@ingram database by Keywords, Author, ISBN/SKU, or so:

- 1) Choose the search type you want to perform.
- 2) Enter the value you want to search on. In this case, we are

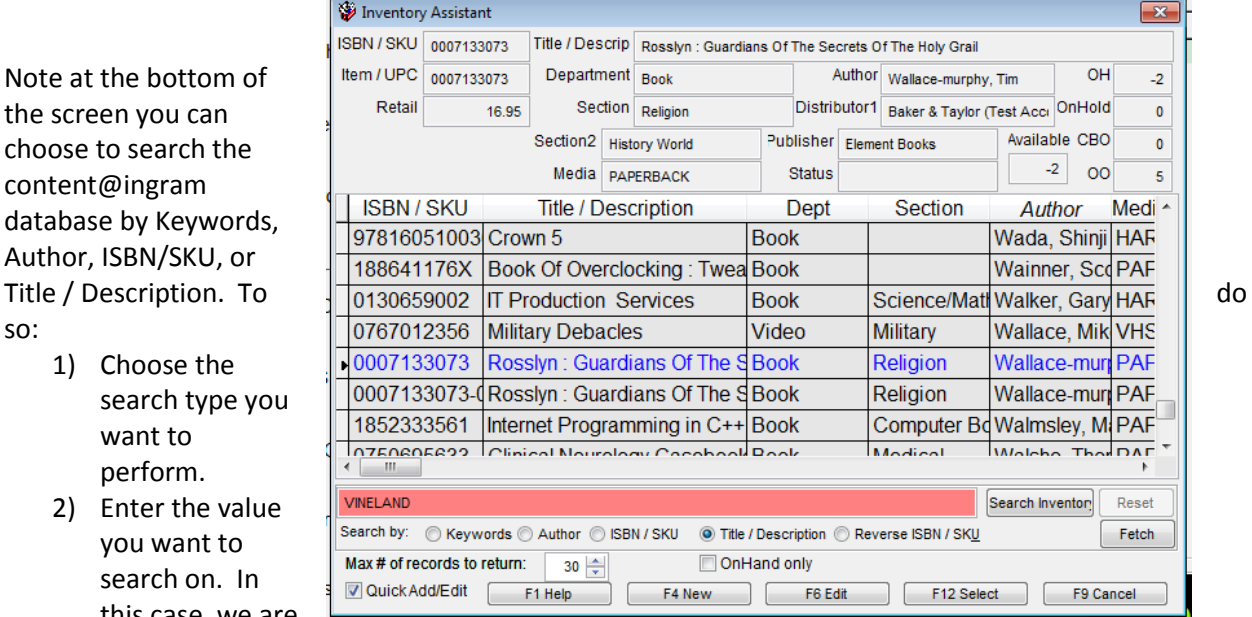

looking for the title "Vineland".

3) If there is only one result, you will be taken directly to Fetch screen where you can edit the information about this book before you import it into your database. If there are multiple results, you can sort and select the particular item that you are interested in. Note that you can also do an Internet StockCheck at this point to find out availability of the title at various vendors.

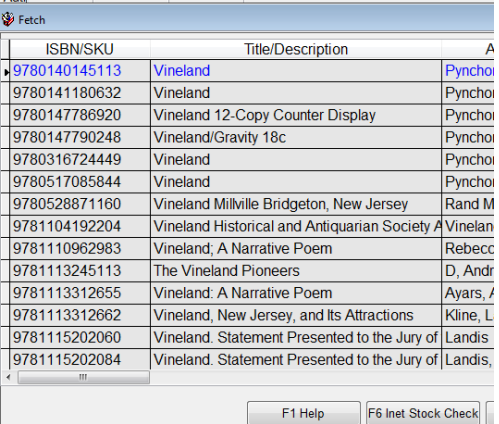

- 4) When you have selected the title you want, it will be shown in Fetch screen, where you can
	- review and change if necessary the details about this title.

For more information on Fetching titles in Anthology , see the Help system, as well as the whitepapers and video tutorials available in the Customer Zone on [www.anthology.com.](http://www.anthology.com/)

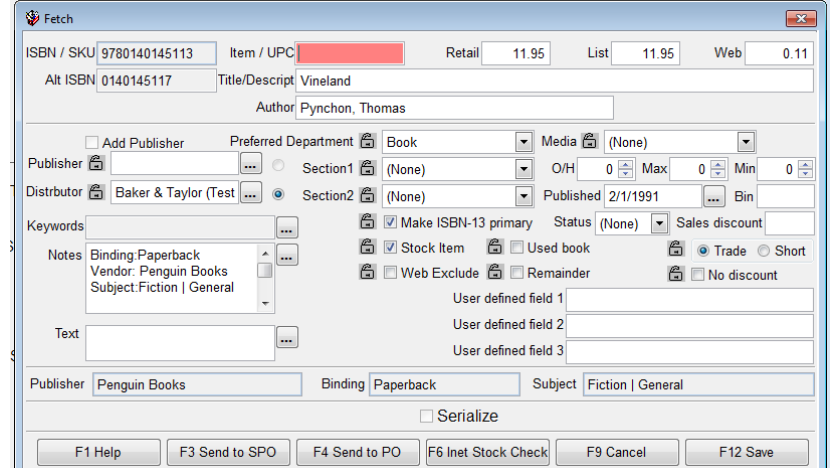